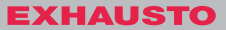

# EXcon HMI Touch

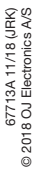

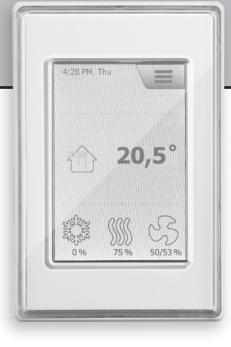

## **INSTRUCTIONS**

- English
- Deutsch
- Français
- Svenska
- Norsk
- Dansk

#### **INSTRUCTIONS**

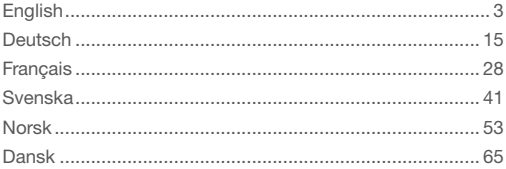

### **ILLUSTRATIONS**

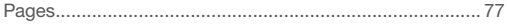

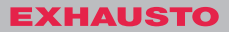

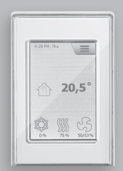

### **EXcon HMI Touch**

English

#### LIST OF FIGURES

- Fig. 1: Installation on flat surface
- Fig. 2: Removing the front cover
- Fig. 3: Removing the back cover
- Fig. 4: Dimensioned drawing to facilitate installation in wall box or panel front
- Fig. 5: Connecting Modbus via the RJ12 6P4C port
- Fig. 6: Connecting Modbus via the screw terminals

#### INTRODUCTION

EXcon HMI Touch is a touchscreen panel with user-friendly graphical user interface specially developed for controlling ventilation systems. The panel communicates with the Excon system via a Modbus interface, ensuring easy installation.

#### PRODUCT PROGRAMME

Product Type EXcon HMI Touch 3.5" touchscreen panel

#### **OPERATION**

If the screen saver is active, simply touch the screen once to open the home screen.

This screen provides access to elementary functions such as fan speed, temperature and setup. The time and day of the week are shown in the top line of the screen. Below these, an alarm bell is visible if an alarm has been activated. The house in the middle section of the screen provides access to a simple overview of temperatures, air volumes and filter pressures. The temperature

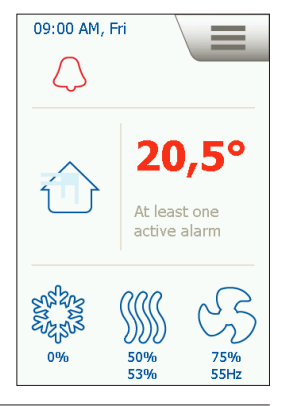

shown to the right of the house is the temperature setpoint. The icons shown in the lower part of the screen can be changed and may therefore differ from those shown in these instructions.

#### FAN SPEED

To set fan speed, press the fan in the lower part of the home screen. You can choose between five predefined fan speeds. Off, Auto, Low, High and Service Stop. If you choose Auto, EXcon HMI Touch will follow a predefined program. If you choose Low, the predefined program is overridden and the fan operates at low speed. If you choose High, the predefined program is overridden and the fan operates at high speed. If you choose Off, the fan comes to a complete standstill until fan speed is again changed. If you choose

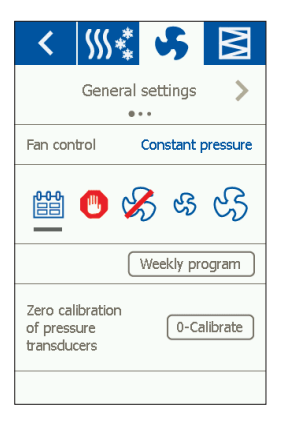

Service Stop, the system shuts down and can only be restarted locally from the control panel.

#### **TEMPERATURE**

To change the temperature setpoint for the selected control mode, press the temperature on the panel's home screen. Change the temperature using the arrows and confirm with the green button.

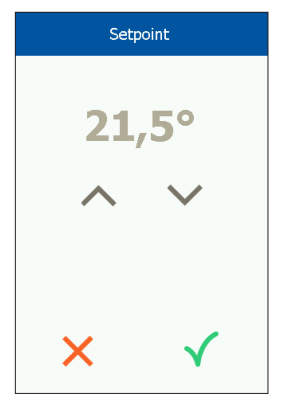

#### **SETTINGS**

EXcon HMI Touch is used together with an EXcon Master, and all communication is via the master. Some settings can be made via the menu icon in the upper right corner of the home screen. Begin by pressing the menu icon in the upper right corner of the home screen.

The following screen is then displayed:

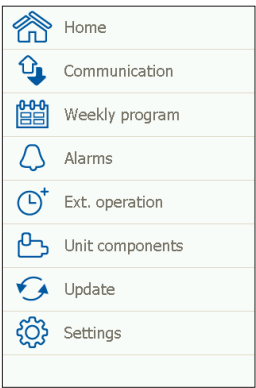

#### Home

Press this icon to return to the home screen.

#### Communication

Here you can configure LAN settings such as static/dynamic IP and associated addresses.

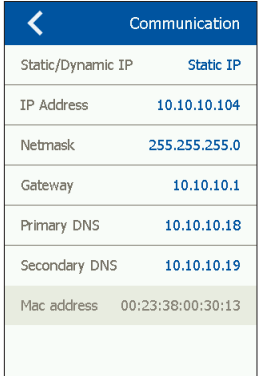

Here you can enter times and modes for the built-in 7-day clock.

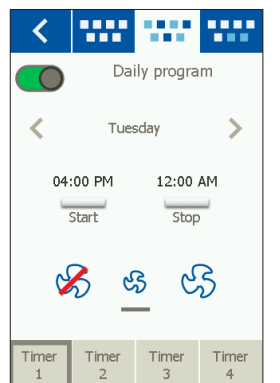

#### Alarms

Here you can view active alarms and an alarm log. In case of an alarm, this screen can also be accessed via the bell icon on the home screen.

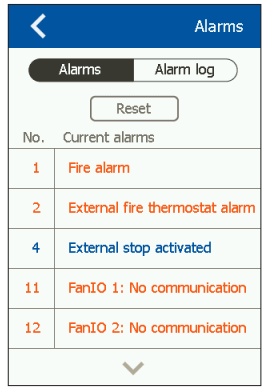

### Extended operation

If a different pattern of operation is required for a short period of time, the weekly program can be overridden. The override period can last up to a week at most. Once the period has elapsed, the system returns to standard clockcontrolled operation.

#### Unit components

Here you can make general settings for the various components that are installed.

#### Software update

Here you can check if an SD card inserted into the EXcon contains a new software version.

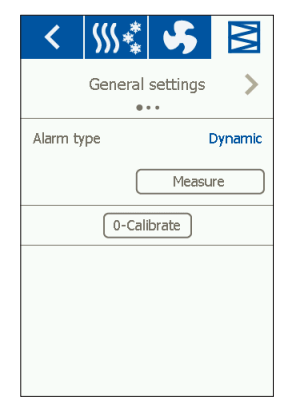

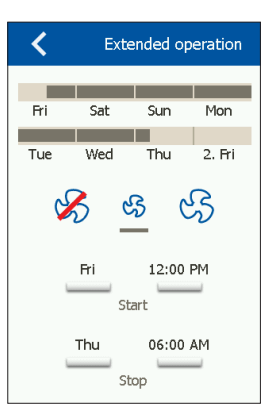

### Settings

The following can be set/viewed:

- Language
- Time & date
- Locking of fan speed during adjustment.
- Setting of fan speed in case of fire/smoke extraction
- Setting of screen saver
- Restoration of factory settings
- Setting up the lower part of the screen
- Software version

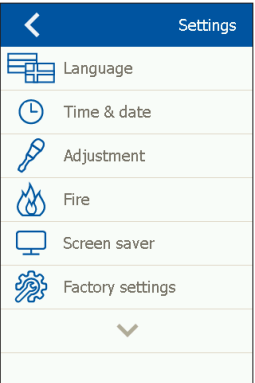

#### Language

Here you can choose the language to be used on the screen.

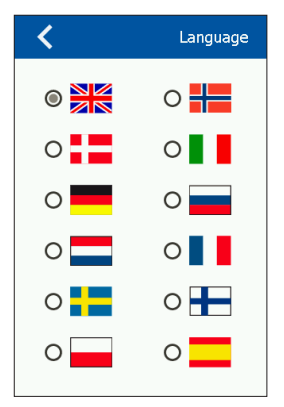

#### Time & date

Here you can set the time and date for the system.

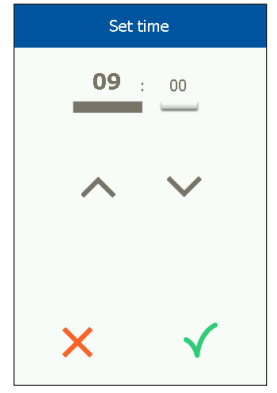

#### **Adjustment**

Here you can lock fan speed during system adjustment. Once the required air volume has been reached, the fan is locked at its current speed. This gives the installer the opportunity to adjust the system, ensuring the right amount of air in the individual rooms without interference from ventilation system regulation.

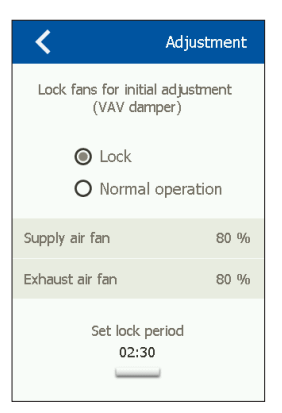

#### Fire

Here you can set the required fan speed in case of fire/smoke.

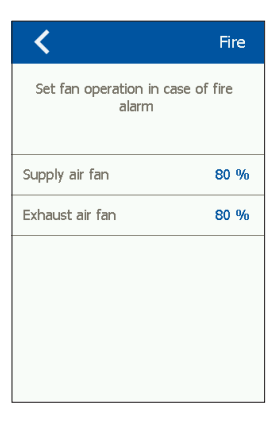

#### Screen saver

Here you can set the screen saver timeout period.

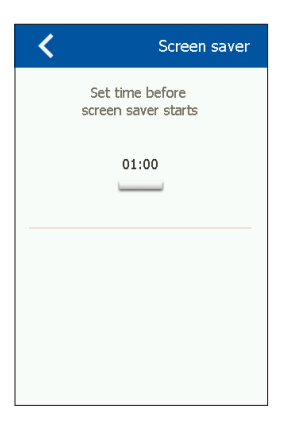

#### Factory reset (PIN required) Here you can restore factory settings.

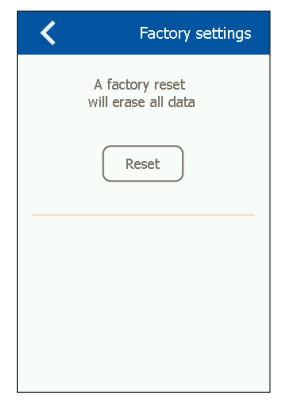

#### Home (PIN required)

Here you can configure the icons shown in the lower part of the home screen.

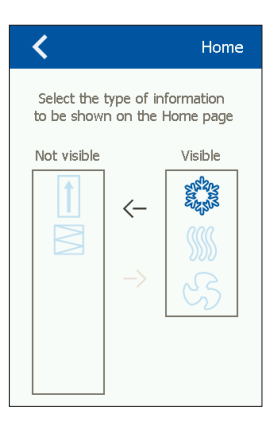

Here you can view information on software versions.

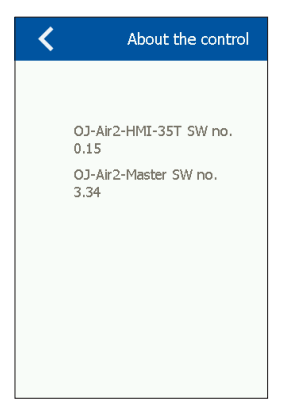

#### INSTALLATION

EXcon HMI Touch can be installed in two ways: either in a wall box/panel front or directly on a flat surface.

#### Installation on flat surface

The back cover of the HMI is equipped with a keyhole-shaped opening which can be used to hang the unit on a flat surface (see Fig. 1). Use a screw that is max. 3.5 mm in diameter with a head no larger than 9 mm.

#### Installation in wall box/panel front

If EXcon HMI Touch is to be installed in a wall box or panel front, the back cover must be removed. Firstly, the front cover must be detached by gently releasing the catch on the bottom of the unit with a flat screwdriver and then tipping the cover outwards (see Fig. 2).

Once the front cover has been detached, the two screws holding the back cover in place can be removed (see fig. 3).

The back cover can now be detached and the front cover refitted. The baseplate is equipped with several screw holes. The dimensioned drawing (see fig. 4) can be used as a drilling template. The baseplate should be secured with at least two screws tightened to a torque of max. 0.8 Nm.

Installation depth is 20 mm.

#### MODBUS CONNECTION

EXcon HMI Touch is connected to the EXcon Master by means of a Modbus cable. The Modbus cable can be connected to the EXcon HMI Touch by means of the RJ12 6P4C port or four single-wire screw terminals. Whether the RJ12 6P4C port or screw terminals are used does not influence the available functions or operation.

#### Modbus RJ12 6P4C

Connect the Modbus cable to the Modbus port for a hand terminal on the EXcon Master and to the RJ12 6P4C port on the EXcon HMI Touch (see fig. 5).

#### Modbus screw terminals

Connect the Modbus cable to the Modbus port for a hand terminal on the EXcon Master and to the corresponding screw terminals on the EXcon HMI Touch (see fig. 6).

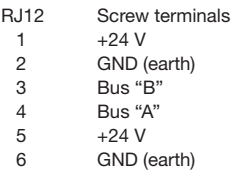

#### TECHNICAL DATA

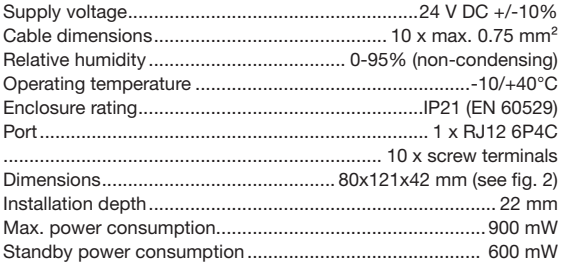

### SERVICE AND MAINTENANCE

The EXcon HMI Touch panel contains no parts that require service or maintenance. Contact your supplier in case of problems.

#### DISPOSAL AND ENVIRONMENTAL PROTECTION

Help protect the environment by disposing of the packaging and redundant products in an environmentally responsible manner.

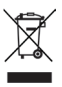

Products marked with this symbol must not be disposed of along with household refuse but must be delivered to a waste collection centre in accordance with current local regulations.

#### CE MARKING

OJ Electronics A/S hereby declares under sole responsibility that the product complies with the following directives of the European Parliament:

EMC - Electromagnetic compatibility: 2004/108/EC

RoHS - Restriction of the use of certain hazardous substances in electrical and electronic equipment: 2011/65/EU

#### Applied standards

EN 61000-6-2 and EN 61000-6-3 Electromagnetic compatibility (EMC)

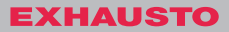

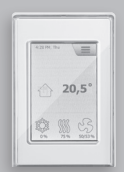

### **EXcon HMI Touch**

Deutsch

#### VERZEICHNIS DER ABBILDUNGEN

- Abb. 1: Montage auf ebener Fläche
- Abb. 2: Entfernen der Frontabdeckung
- Abb. 3: Entfernen der rückseitigen Abdeckung
- Abb. 4: Maßskizze für Montage in Wanddose oder Tafelfront
- Abb. 5: Anschluss an Modbus über RJ12 6P4C-Port
- Abb. 6: Anschluss an Modbus über Schraubklemmen

#### EINFÜHRUNG

EXcon HMI Touch ist ein Bedienfeld mit Touchscreen und benutzerfreundlicher grafischer Oberfläche speziell für die Steuerung von Lüftungsanlagen. Das Panel kommuniziert mit EXcon über eine Modbus-Schnittstelle, die eine einfache Installation gewährleistet.

#### PRODUKTPROGRAMM

**Produkt** Typ<br>FXcon HMI Touch 3.5" 3.5" Touchscreen-Panel

#### **BEDIENUNG**

Bei aktivem Bildschirmschoner für Zugriff auf die Startansicht einfach auf den Schirm tippen.

Dieser Bildschirm ermöglicht Zugriff auf grundlegende Funktionen wie Lüfterdrehzahl, Temperatur und Konfiguration. Uhrzeit und Wochentag werden in der obersten Zeile am Bildschirm angezeigt. Wurde ein Alarm aktiviert, erscheint unmittelbar darunter eine Alarmglocke. Das Haus-Symbol im mittleren Teil ermöglicht Zugriff auf ein Übersichtsbild mit Temperatur-, Luftmengen- und Filterdruckangaben. Rechts vom

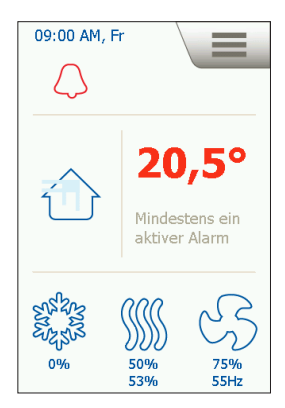

Symbol wird der Temperatursollwert angezeigt. Die Symbole im unteren Teil der Startansicht können sich ändern und daher von den Abbildungen abweichen.

#### LÜFTERDREHZAHL

Die Lüfterdrehzahl wird durch Antippen des Lüftersymbols im unteren Teil der Startansicht eingestellt. Zur Wahl stehen 5 voreingestellte Lüfterdrehzahlen: Aus, Aut., Niedrig, Hoch und Servicestopp. In der Einstellung Aut. folgt EXcon HMI Touch einem vordefinierten Programm. In der Einstellung Niedrig wird das vordefinierte Programm übersteuert, und der Lüfter mit niedriger Drehzahl betrieben. In der Einstellung Hoch wird das vordefinierte Programm übersteuert, und der Lüfter mit hoher Drehzahl betrieben. In der

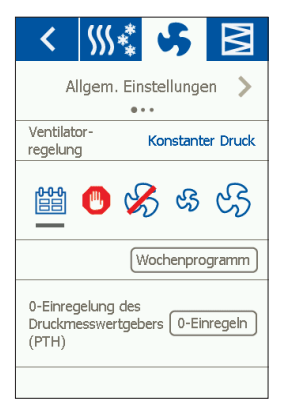

Einstellung Aus steht der Lüfter still, bis die Einstellung wieder geändert wird. In der Einstellung Servicestopp stoppt die Anlage und kann nur lokal vom Bedienfeld gestartet werden.

#### **TEMPERATUR**

Um den Temperatursollwert für den eingestellten Regelzustand zu ändern, auf die Temperatur in der Startansicht tippen. Die Temperatur mit den Pfeiltasten ändern und mit der grünen Taste bestätigen.

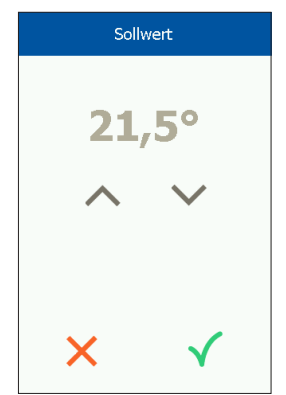

#### **KONFIGURATION**

EXcon HMI Touch wird in Verbindung mit einem EXcon Master angewandt, über den die gesamte Konfiguration vorgenommen wird. Bestimmte Konfigurationen können über das Menüsymbol in der rechten oberen Ecke der Startansicht erfolgen.

Zuerst das Menüsymbol in der rechten oberen Ecke der Startansicht antippen.

Folgender Bildschirm wird angezeigt:

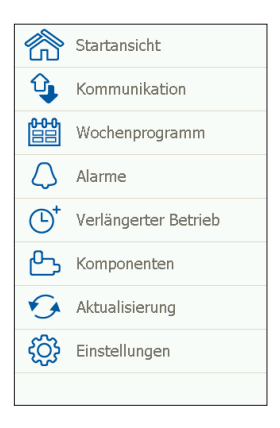

#### Startansicht

Dieses Symbol antippen, um zur Startansicht zurückzukehren.

#### Kommunikation

Hier werden die LAN-Einstellungen, wie zum Beispiel statische/ dynamische IP und zugehörige Adressen vorgenommen.

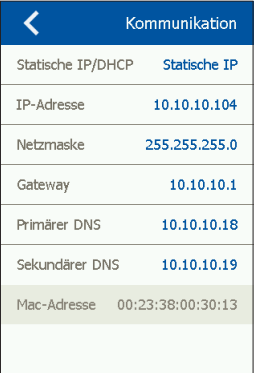

#### Wochenprogramm

Hier werden die Zeitpunkte und Modi für die eingebaute Wochenuhr eingestellt.

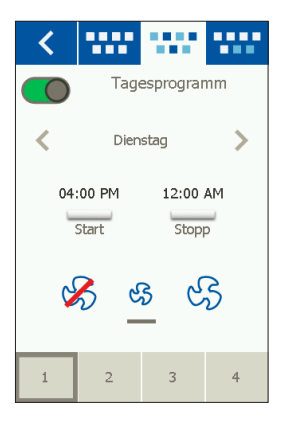

#### Alarme

Hier werden aktive Alarme und Alarmlog angezeigt. Im Alarmfall kann dieser Bildschirm auch über das Glockensymbol in der Startansicht aktiviert werden.

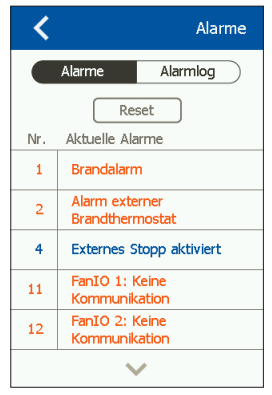

#### Verlängerter Betrieb

Soll für einen kürzeren Zeitraum ein anderes Betriebsmuster benutzt werden, lässt sich die Wochenuhr übersteuern. Die Laufzeit der Übersteuerung darf maximal eine Woche betragen. Nach Ablauf dieser Periode kehrt die Steuerung zum normalen Uhrbetrieb zurück.

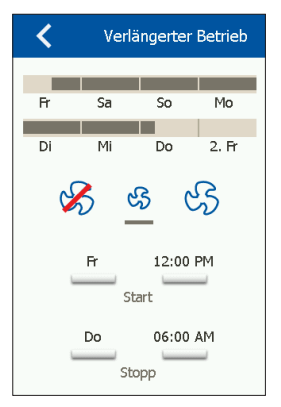

#### Komponenten

Hier erfolgen die allgemeinen Einstellungen für die verschiedenen installierten Komponenten.

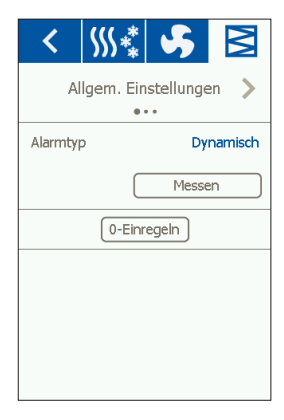

#### Aktualisierung

Gegebenenfalls die SD-Karte in EXcon einsetzen, um neue Software abzurufen.

#### Einstellungen

Folgendes lässt sich einstellen/ anzeigen:

- Sprache
- Uhrzeit und Datum
- Festlegen der Lüfterdrehzahl beim Einregeln.
- Einstellen der Lüfterdrehzahl bei Brand/Rauchabsaugung
- Einstellung des Bildschirmschoners
- Zurücksetzen auf die Werkseinstellung
- Konfiguration des unteren Teils der Startansicht
- Softwareversion

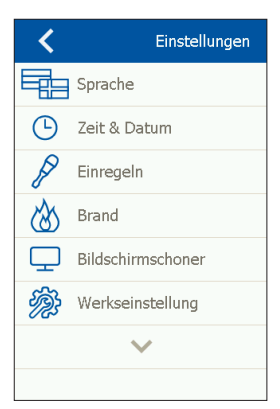

### Sprache

Hier lässt sich die Bildschirmsprache ändern.

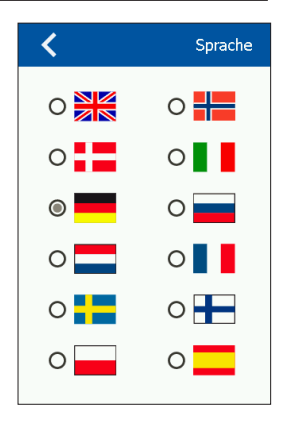

#### Zeit und Datum

Hier kann Uhrzeit und Datum der Anlage geändert werden.

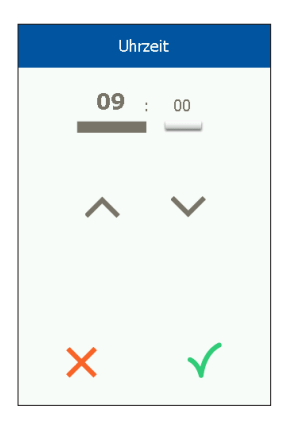

#### Einregeln

Hier kann die Lüfterdrehzahl während des Einregelns festgelegt werden. Nach Erreichen der gewünschten Luftmenge wird der Lüfter auf die aktuelle Drehzahl festgelegt. Dies ermöglicht es dem Montagetechniker die richtige Luftmenge in den einzelnen Räumen einzuregeln und festzulegen. ohne Einflussnahme von der Lüftungsanlagenregelung.

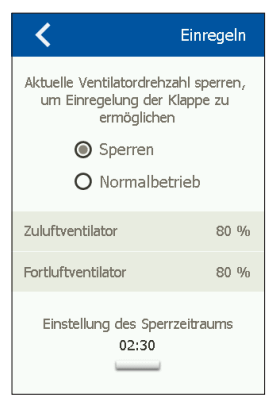

#### **Brand**

Hier wird die Lüfterdrehzahl im Fall von Brand/Rauch eingestellt.

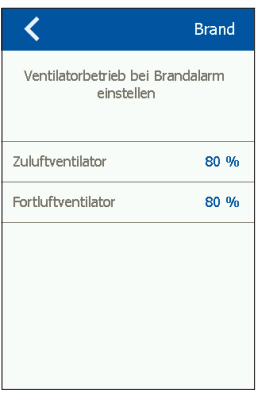

#### Bildschirmschoner

Einstellungen für Bildschirmschoner-Timeout.

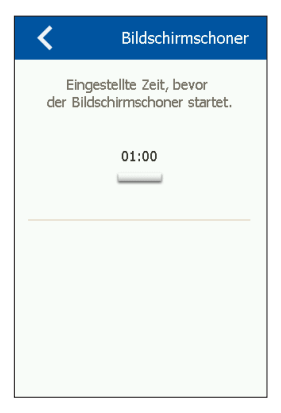

#### Zurücksetzen auf die Werkseinstellung (PIN-Code erforderlich)

Zurücksetzen auf die Werkseinstellung.

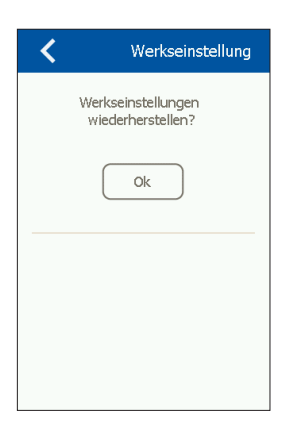

#### Startansicht (PIN-Code erforderlich)

Konfiguration der Symbole im unteren Teil der Startansicht.

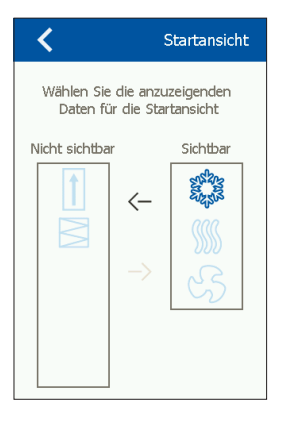

#### Über die Steuerung

Infos über Softwareversionen.

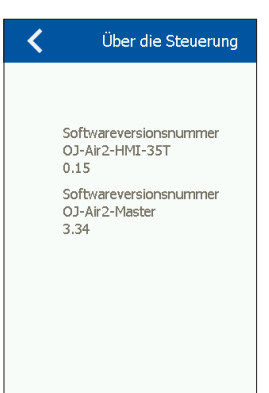

### **INSTALLATION**

EXcon HMI Touch kann auf zwei Arten montiert werden: Entweder in Wanddose/Tafelfront oder direkt auf einer ebenen Fläche.

#### Montage auf ebener Fläche

Auf HMIs Rückseite findet sich eine Aussparung (Schlüsselloch) zur Aufhängung auf einer ebenen Fläche (siehe Abb. 1). Der max. Schraubendurchmesser ist 3,5 mm und der des Schraubenkopfs sollte nicht größer als 9 mm sein.

#### Montage in Wanddose/Tafelfront

Soll EXcon HMI Touch in einer Wanddose oder Tafelfront montiert werden, ist die rückseitige Abdeckung zu entfernen. Zuerst ist die Frontabdeckung zu entfernen, in dem auf der Unterseite des HMIs vorsichtig mit einem flachen Schraubendreher die Sperrklinke der Front gelöst und dann die Front hochgewippt wird (siehe Abb. 2). Ist die Front demontiert, die zwei die rückseitige Abdeckung festhaltenden Schrauben ganz lösen (siehe Abb. 3).

Jetzt kann die rückseitige Abdeckung entfernt und das HMI wieder zusammengebaut werden.

Die Bodenplatte ist mit mehreren Schraublöchern versehen. Die Maßskizze zur Hilfe nehmen (siehe Abb. 4).

Die Bodenplatte ist mit mindestens zwei Schrauben mit einem Drehmoment von max. 0,8 Nm zu befestigen.

Einbautiefe ist 20 mm.

#### MODBUS-ANSCHLUSS

EXcon HMI Touch ist über Modbuskabel an den EXcon Master anzuschließen. Das Modbuskabel kann an EXcon HMI Touch entweder über ein RJ12 6P4C-Port oder vier Einzeldraht-Schraubklemmen angeschlossen werden. Auf die zugänglichen Funktionen oder die Bedienung hat es keinen Einfluss, ob ein RJ12 6P4C-Port oder Schraubklemmen benutzt werden.

#### Modbus RJ12 6P4C

Das Modbuskabel an das Modbus-Port zum Handterminal am EXcon Master und am RJ12 6P4C-Port des EXcon HMI Touch anschließen (siehe Abb. 5).

#### Modbus-Schraubklemmen

Das Modbuskabel an das Modbus-Port zum Handterminal am EXcon Master und an den entsprechenden Schraubklemmen des EXcon HMI Touch anschließen (siehe Abb. 6).

- R.I12 Schraubklemmen
	- 1  $+24$  V
	- 2 GND (Masse)
	- $3$  Bus  $\overline{B}$ "
	- 4 Bus ..A"
	- $5 +24 V$
	- 6 GND (Masse)

### TECHNISCHE DATEN

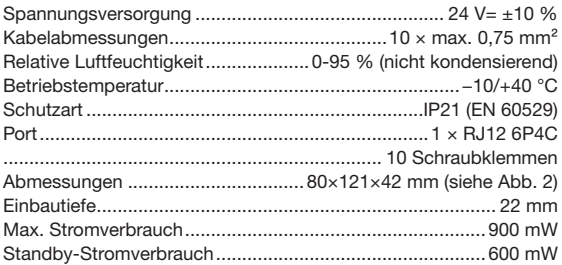

### SERVICE UND WARTUNG

Das EXcon HMI Touchpanel enthält keine Service oder Wartung erfordernden Teile. Bei Problemen bitte mit dem Zulieferer Kontakt aufnehmen.

#### ENTSORGUNG UND UMWELTSCHUTZ

Helfen Sie mit, die Umwelt durch umweltgerechte Entsorgung von Verpackung und gebrauchten Produkten zu schützen.

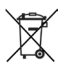

Produkte mit dieser Kennzeichnung dürfen nicht als normaler Hausmüll entsorgt werden, sondern sind gemäß den geltenden lokalen Vorschriften gesondert einzusammeln.

#### CE-KENNZEICHNUNG

OJ Electronics A/S erklärt hiermit verantwortlich, dass dieses Produkt den folgenden Richtlinien des Europäischen Parlaments entspricht.

EMV – Elektromagnetische Verträglichkeit: 2004/108/EG RoHS – Beschränkung der Verwendung bestimmter gefährlicher Stoffe in Elektro- und Elektronikgeräten: 2011/65/EU

#### Angewandte Normen

EN 61000-6-2 und EN 61000-6-3 Elektromagnetische Verträglichkeit (EMV)

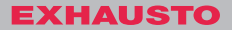

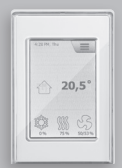

### **EXcon HMI Touch**

Français

#### LISTE DES FIGURES

- Fig. 1: Installation sur surface plane
- Fig. 2: Enlever le couvercle frontal
- Fig. 3: Enlever le couvercle arrière
- Fig. 4: Dessin avec dimensions pour faciliter l'installation dans un boîtier mural ou le devant d'un panneau
- Fig. 5: Raccordement du Modbus par le port RJ12 6P4C
- Fig. 6: Connexion du Modbus en utilisant les bornes à vis

#### INTRODUCTION

L'EXcon HMI Touch est un panneau-écran tactile avec une interface utilisateur conviviale et qui a été développé spécialement pour le contrôle de systèmes de ventilation. Le panneau communique avec le système EXcon par une interface Modbus assurant une installation facile.

#### GAMME DE PRODUITS

Produit Type EXcon HMI Touch Écran tactile de 3,5"

#### FONCTIONNEMENT

Si l'écran de veille est actif, touchez simplement à l'écran pour afficher l'écran d'accueil.

Cet écran fournit l'accès à des fonctions de base comme la vitesse du ventilateur, la température et le réglage. L'heure et la journée de la semaine sont affichées dans la ligne du haut de l'écran. Sous ces derniers, une cloche d'alarme devient visible si une alarme est activée. La maison dans la section du centre de l'écran fournit un accès à un aperçu simple des températures, des vo-

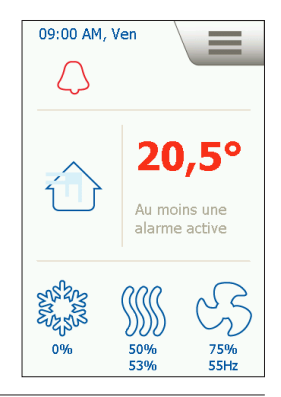

lumes d'air et des pressions de filtres. La température montrée à la droite de la maison est le point de consigne de la température. Les icônes de la partie inférieure de l'écran peuvent être remplacées et peuvent donc différer de celles montrées dans ces instructions.

#### VITESSE DU VENTILATEUR

Pour régler la vitesse du ventilateur, appuyez sur le ventilateur dans la partie inférieure de l'écran d'accueil. Vous pouvez choisir parmi quatre vitesses prédéfinies du ventilateur, Arrêt, Auto, Lent, Rapide et Arrêt pour entretien. Si vous choisissez Auto, l'EXcon HMI Touch suivra un programme prédéfini. Si vous choisissez Lent, le programme prédéfini est contourné et le ventilateur fonctionne à basse vitesse. Si vous choisissez Rapide, le programme prédéfini est contourné et le ventilateur fonctionne à haute vitesse. Si vous

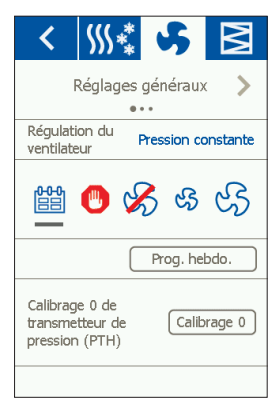

choisissez Arrêt, le ventilateur s'arrête complètement jusqu'à ce que la vitesse du ventilateur soit changée à nouveau. Si vous choisissez Arrêt pour entretien, le système complet s'arrête et ne peut être redémarré localement que par le panneau de commande.

### **TEMPÉRATURE**

Pour changer le point de consigne de la température pour le mode de contrôle choisi, touchez à la température à l'écran d'accueil du panneau. Changez la température en utilisant les flèches et confirmez avec le bouton vert.

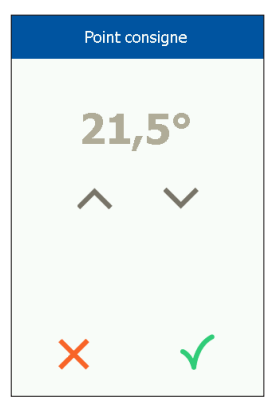

### RÉGLAGES

L'EXcon HMI Touch est utilisé avec l'EXcon Master et toute la communication se fait par le maître (master). Certains réglages peuvent être faits par l'icône de menu dans le coin droit supérieur de l'écran d'accueil.

En premier, appuyez sur l'icône de menu dans le coin droit supérieur de l'écran d'accueil.

L'écran suivant s'affichera :

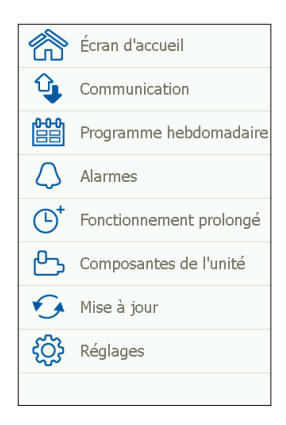

### Écran d'accueil

Touchez à cette icône pour retourner à l'écran d'accueil.

### Communication

Ici vous pouvez configurer les réglages LAN comme IP statique/ dynamique et les adresses associées.

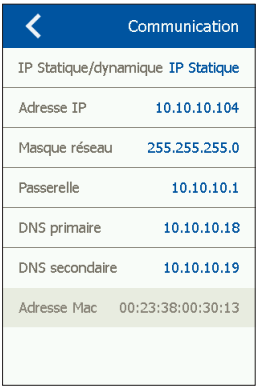

#### Programme hebdomadaire

Ici vous pouvez entrer les heures et les modes pour l'horloge interne de 7 jours.

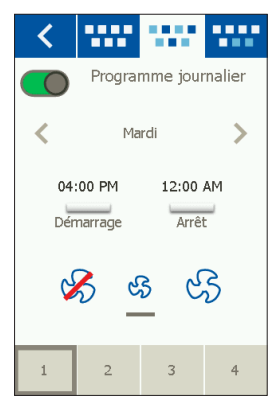

#### Alarmes

Ici vous pouvez voir les alarmes actives et le journal d'alarme. Si une alarme est active, vous pouvez accéder à cet écran par l'icône de cloche sur l'écran d'accueil.

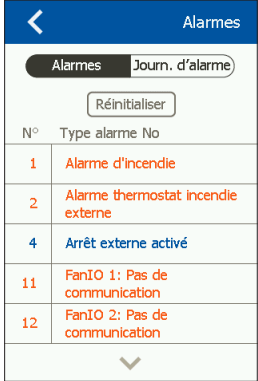

#### Opératation prolongée

Si un modèle différent d'opération est requis pour une courte durée, le programme hebdomadaire peut être contourné. La période de contournement peut durée jusqu'à une semaine au plus. Une fois la période écoulée, le système retourne à l'opération standard contrôlée par horloge.

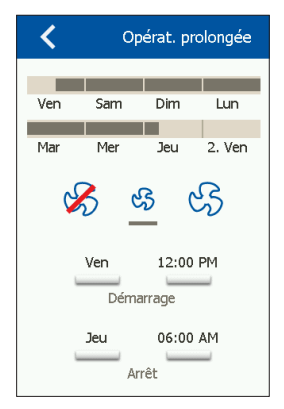

#### Composantes de l'unité

Ici vous pouvez faire des réglages généraux pour les diverses composantes qui sont installées.

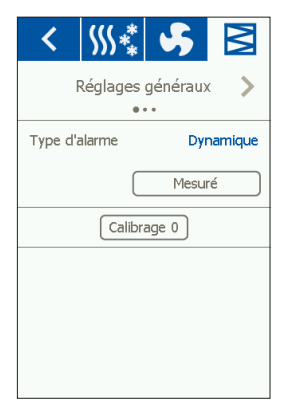

#### Mise à jour du logiciel

Ici vous pouvez vérifier si une carte SD insérée dans l'EXcon contient une nouvelle version du logiciel.

#### **Réglages**

Les réglages suivants peuvent être faits/vus :

- **Langue**
- Heure et date
- Verrouillage de la vitesse du ventilateur pendant le réglage.
- Réglage de la vitesse du ventilateur en cas de feu/extraction de fumée
- Réglage de l'écran de veille
- Rétablissement des réglages d'usine
- Réglage de la partie inférieure de l'écran
- Version du logiciel

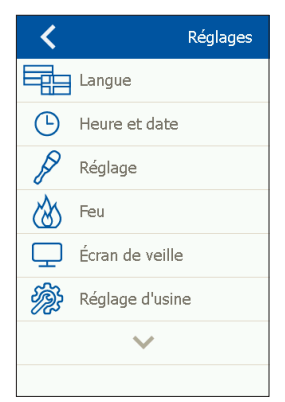

### Langue

Ici vous pouvez choisir la langue qui sera utilisée pour l'affichage.

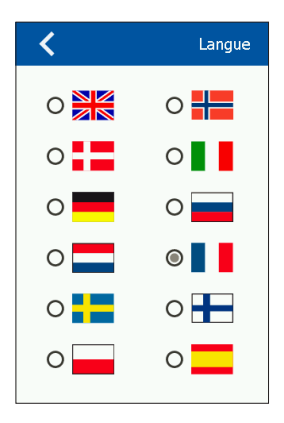

#### Heure et date

Ici vous pouvez régler l'heure et la date pour le système.

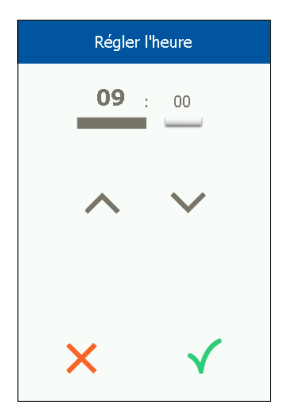

### **Réglage**

Ici vous pouvez verrouiller la vitesse du ventilateur pendant le réglage du système. Quand le volume d'air est atteint, le ventilateur se verrouille à sa vitesse actuelle. Ceci donne à l'installateur l'opportunité de régler le système en assurant un volume d'air adéquat dans les pièces individuelles sans interférence de la régulation du système de ventilation.

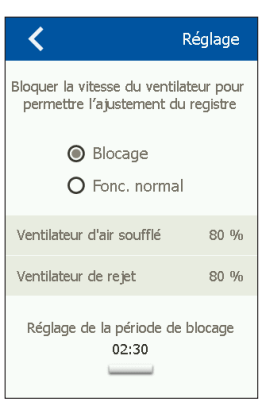

#### Feu

Ici vous pouvez régler la vitesse du ventilateur en cas de feu/de fumée.

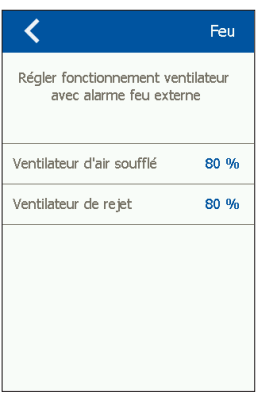

### Écran de veille

Ici vous pouvez régler la période de temps mort de l'écran de veille.

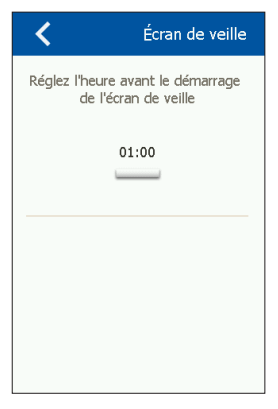

#### Réinitialisation aux valeurs d'usine (NIP requis)

Ici vous pouvez rétablir les réglages d'usine.

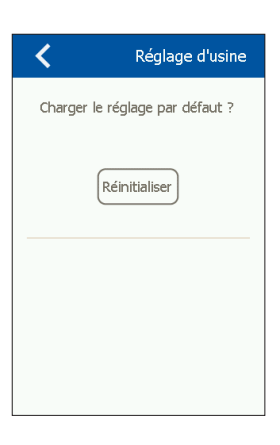
Écran d'accueil (NIP requis) Ici vous pouvez configurer les icônes affichées dans la partie inférieure de l'écran d'accueil.

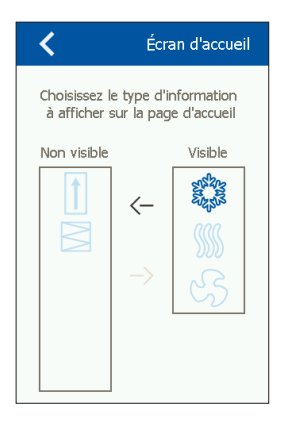

# À propos commande

Ici vous pouvez voir l'information à propos des versions du logiciel.

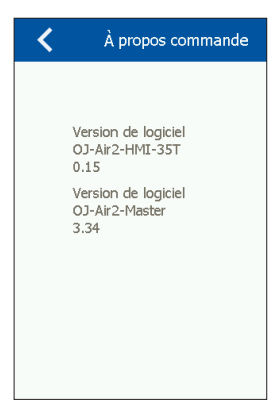

#### INSTALLATION

L'EXcon HMI Touch peut être installé de deux façons : soit dans un boîtier mural/devant de panneau ou directement sur une surface plane.

## Installation sur surface plane

Le couvercle arrière de l'HMI est muni d'une ouverture en forme de trou de serrure qui peut être utilisée pour suspendre l'appareil à une surface plane (voir fig. 1). Utilisez une vis ayant un diamètre max. de 3,5 mm avec une tête d'une largeur d'au plus 9 mm.

#### Installation dans un boîtier mural/devant de panneau

Si l'EXcon HMI Touch doit être installé dans un boîtier mural ou un devant de panneau, le couvercle arrière doit être enlevé. En premier, le couvercle avant doit être détaché en relâchant doucement le loquet au bas de l'appareil avec un tournevis plat puis en basculant le couvercle vers l'extérieur (voir fig. 2).

Une fois que le couvercle avant est retiré, les deux vis qui retiennent le couvercle arrière peuvent être enlevées (voir fig. 3). Le couvercle arrière peut maintenant être enlevé et le couvercle avant remis en place.

La plaque de base est munie de plusieurs trous pour des vis. Le dessin avec dimensions (voir fig. 4) peut être utilisé comme gabarit de perçage.

La plaque de base devrait être fixée avec au moins deux vis serrées avec un couple max. de 0,8 Nm.

La profondeur d'installation est 20 mm.

## CONNEXION MODBUS

L'EXcon HMI Touch est relié à l'EXcon Master par un câble Modbus. Le câble Modbus peut être connecté à l'EXcon HMI Touch par le port RJ12 6P4C ou par quatre bornes à vis pour conducteur unique. Le fait d'utiliser le port RJ12 6P4C ou les bornes à vis n'influence pas les fonctions d'opérations disponibles.

## RJ12 6P4C Modbus

Connectez le câble Modbus au port Modbus pour un terminal mobile sur l'EXcon Master et au port RJ12 6P4C sur l'EXcon HMI Touch (voir fig. 5).

## Bornes à vis Modbus

Connectez le câble Modbus au port Modbus pour un terminal mobile sur l'EXcon Master et aux bornes à vis correspondantes sur l'EXcon HMI Touch (voir fig. 6).

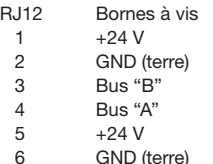

# CARACTÉRISTIQUES TECHNIQUES

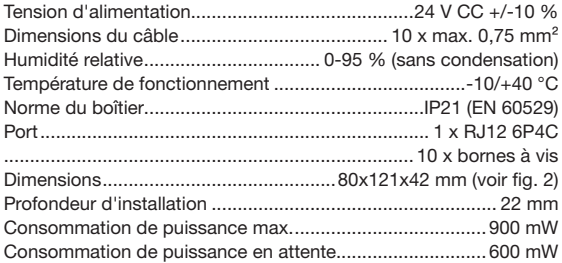

## SERVICE ET ENTRETIEN

Le panneau tactile de l'EXcon HMI Touch ne contient pas de pièces qui demandent un service ou un entretien. Communiquez avec votre fournisseur pour les problèmes.

## MISE AU REBUT ET PROTECTION DE L'ENVIRONNEMENT

Aidez à protéger l'environnement en rebutant l'emballage et les produits superflus d'une façon favorable à l'environnement.

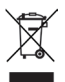

Les produits marqués de ce symbole ne doivent pas être rebutés avec les déchets domestiques, mais doivent être livrés à un centre de collecte de rebuts en conformité avec les règlements locaux en vigueur.

# HOMOLOGATION CE

OJ Electronics A/S déclare par la présente sous son unique responsabilité que le produit est conforme aux directives suivantes du Parlement européen :

CEM - Compatibilité électromagnétique : 2004/108/CE RoHS - limitation de l'utilisation de certaines substances dangereuses dans les équipements électriques et électroniques : 2011/65/UE

#### Normes appliquées

EN 61000-6-2 et EN 61000-6-3, compatibilité électromagnétique (CEM)

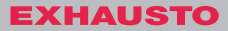

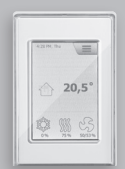

# **EXcon HMI Touch**

Svenska

## FIGURLISTA

- Fig. 1: Montering på plan yta
- Fig. 2: Demontera främre locket
- Fig. 3: Demontera bakre locket
- Fig. 4: Måttritning för montering i väggdosa eller panelfront
- Fig. 5: Anslutning till Modbus med RJ12 6P4C-kontakt
- Fig. 6: Anslutning av Modbus med skruvplintar

### INI FDNING

EXcon HMI Touch är en manöverpanel med pekskärm och användarvänligt grafiskt användargränssnitt, speciellt utvecklad för styrning av ventilationsanläggningar. Panelen kommunicerar med EXcon via ett Modbus-gränssnitt, vilket ger en enkel installation.

#### **PRODUKTPROGRAM**

Produkt Typ

EXcon HMI Touch 3,5" manöverpanel med pekskärm

## **HANTFRING**

Om skärmspararen är aktiv behöver du bara trycka på skärmen en gång för att komma åt startskärmen.

Denna skärmbild ger dig åtkomst till de grundläggande funktionerna som fläkthastighet, temperatur och inställning. Klockslag och veckodag visas i skärmens översta rad. Under detta visas en larmklocka, om ett larm har aktiverats. Huset i skärmens mittsektion ger dig åtkomst till en enkel översiktsbild med temperaturer, luftflöden och filtertryck. Temperaturen till höger om huset

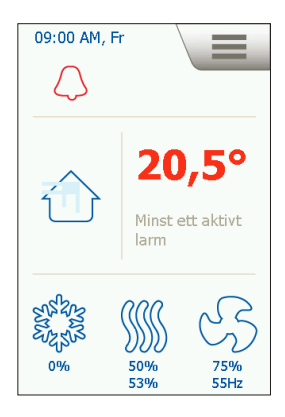

anger temperaturens börvärde. Ikonerna i startskärmens undre del kan ändras och därmed avvika från de visade.

# FLÄKTHASTIGHET

Du ställer in fläkthastigheten genom att trycka på fläkten i startskärmens undre del. Du kan välja mellan 5 fördefinierade fläkthastigheter: Från, Auto, Låg, Hög och Servicestopp. I Auto-läget följer EXcon HMI Touch ett fördefinierat program. I Låg-läget förbikopplas det fördefinierade programmet, och fläkten kör med låg hastighet. I Hög-läget förbikopplas också det fördefinierade programmet, och fläkten kör med hög hastighet. I Från-läget står fläkten helt stilla tills du ändrar fläkthastigheten igen. I läget Servicestopp stoppas

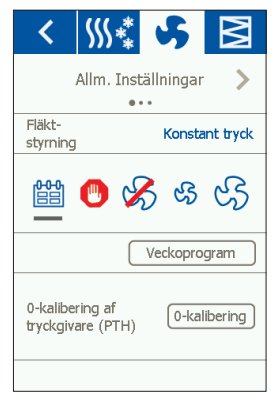

hela anläggningen, och du kan bara starta den igen från manöverpanelen.

## **TEMPERATUR**

Tryck på temperaturen i panelens startskärm när du vill ändra temperaturens börvärde för det inställda reglerläget. Du ändrar temperaturen med pilarna och bekräftar den med den gröna knappen.

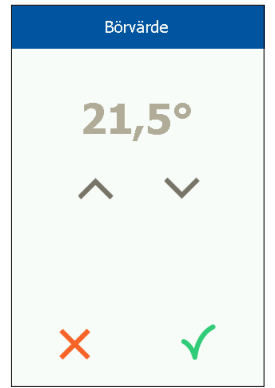

# INSTÄLLNING

EXcon HMI Touch används tillsammans med en EXcon Master, och alla inställningar sker på den. En del inställningar kan göras via menyikonen i startskärmens övre högra hörn.

Tryck först på menyikonen i övre högra hörnet i startskärmen.

Följande skärmbild visas:

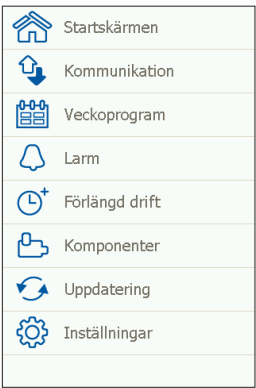

#### Startskärm

Tryck på denna ikon när du vill komma tillbaka till startskärmen.

#### Kommunikation

Här gör du LAN-inställningarna, som t.ex. statisk/dynamisk IP och tillhörande adresser.

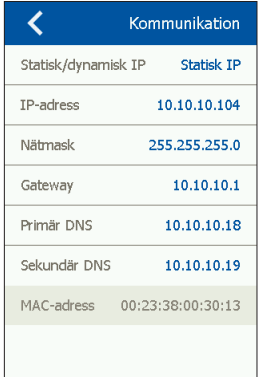

Här ställer du in klockslag och lägen för det inbyggda veckouret.

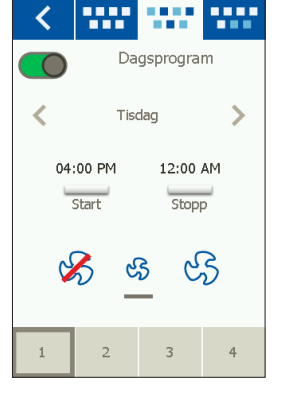

#### Larm

Här visas aktiva larm och larmloggen. Vid larm kan du också aktivera denna skärmbild via klocksymbolen i startskärmen.

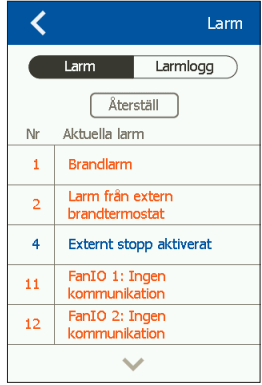

# Förlängd drift

Om du under en kortare tid vill ha ett annat driftmönster kan du skriva över veckourets program. Överskrivningen varar i upp till en vecka. När denna tid har gått ut återgår styrningen till vanligt urdrift.

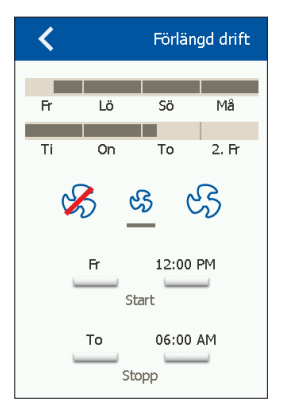

### Komponenter

Här gör du de allmänna inställningarna för de olika installerade komponenterna.

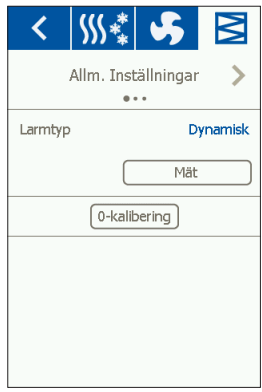

### Uppdatering

Ett eventuellt insatt SD-kort i EXcon kontrolleras för att se om det finns ny programvara.

# Inställningar

Du kan ställa in eller läsa av följande:

- Språk
- Tid & datum
- Låsning av fläkthastigheten vid injustering
- Inställning av fläkthastigheten vid brand/rökutsugning
- Inställning av skärmsparare
- Återställning till fabriksinställning
- Inställning av startskärmens undre del
- Programversion

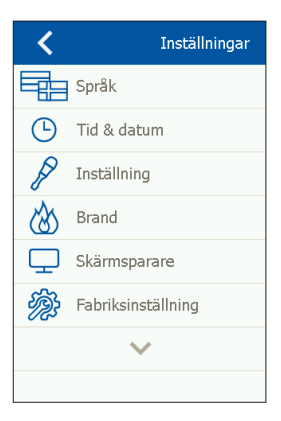

## Språk

Här kan du ändra skärmspråket

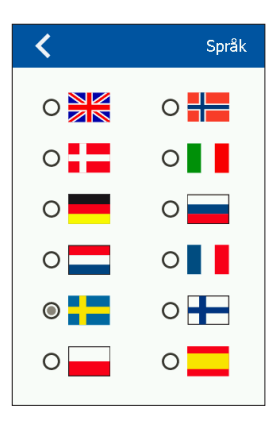

Här ändrar du systemets tid och datum.

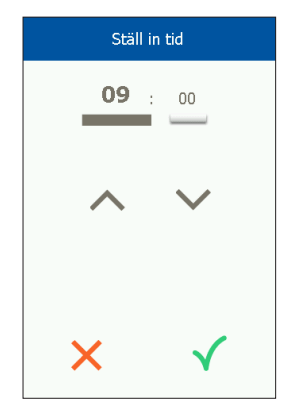

#### Inställning

Här kan du låsa fläkthastigheten under injusteringen. När du har uppnått det önskade luftflödet låser du fläkten på den aktuella hastigheten. Det ger montören möjlighet att ställa in och säkra rätt luftflöde i de enskilda rummen utan inblandning av ventilationsanläggningens styrning.

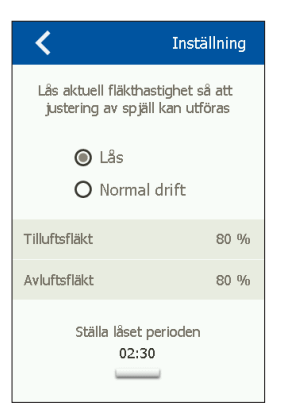

## Brand

Här ställer du in fläkthastigheten om det uppstår brand eller rök.

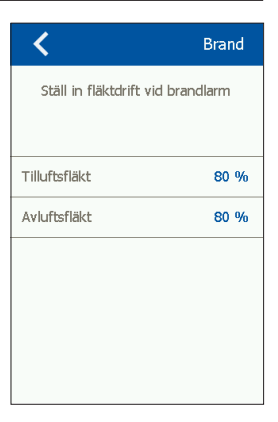

#### Skärmsparare

Här ställer du in tiden innan skärmspararen aktiveras.

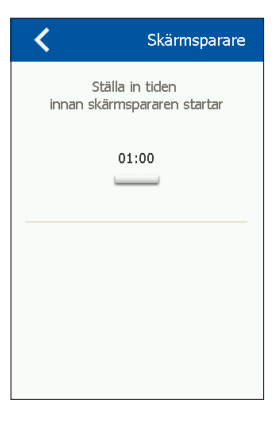

Återställning till fabriksinställningen (PIN-kod krävs) Återställning till fabriksinställningen.

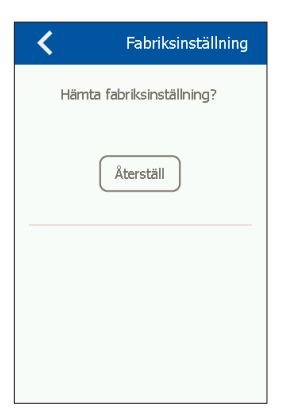

### Startskärmen (PIN-kod krävs)

Inställning av ikoner i startskärmens undre del.

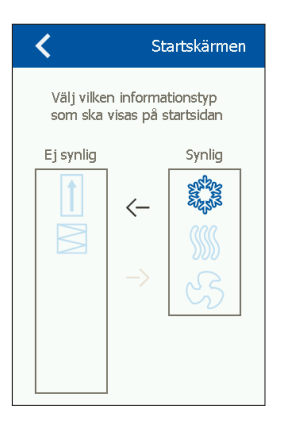

## Om styrningen

Information om programversioner.

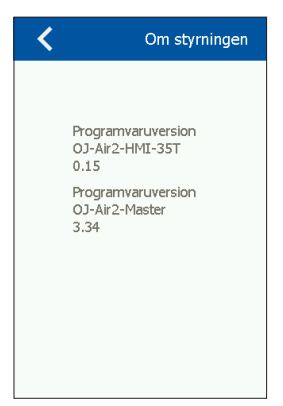

### INSTALLATION

Du kan montera EXcon HMI Touch på två sätt: antingen i en väggdosa eller direkt på en plan yta.

#### Montering på plan yta

På HMI-enhetens baksida finns en håltagning (nyckelhål) för montering på en plan yta. Se fig. 1. Skruvens maximala diameter är 3,5 mm, och skruvskallens diameter bör inte överstiga 9 mm.

#### Montering i väggdosa/panelfront

Om du vill montera EXcon HMI Touch i en väggdosa eller i en panelfront ska du demontera det bakre locket. Först ska du demontera det främre locket genom att du på HMI-enhetens undersida försiktigt frigör frontens låsning med en plan skruvmejsel och därefter vippa upp fronten. Se fig. 2.

När du har demonterat fronten tar du bort de två skruvar som håller det bakre locket på plats. Se fig. 3.

Nu kan du ta bort det bakre locket och montera HMI-enheten igen. Bottenplattan är försedd med flera skruvhål. Använd måttritningen som hjälp. Se fig. 4.

Du ska fästa bottenplattan med minst två skruvar, som du drar åt med ett moment på max 0,8 Nm.

Inbyggnadsdjupet är 20 mm.

## MODBUS-ANSLUTNING

Du ansluter EXcon HMI Touch till EXcon Master med en Modbuskabel. Du kan ansluta Modbus-kabeln till EXcon HMI Touch med en kontakt RJ12 6P4C eller med fyra entråds skruvplintar. Det spelar ingen roll för tillgängliga funktioner eller hanteringen om du använder en RJ12 6P4C-kontakt eller skruvplintar.

#### Modbus RJ12 6P4C

Anslut Modbus-kabeln till handmanöverdonet för EXcon Master och till RJ12 6P4C-kontakten på EXcon HMI Touch. Se fig. 5.

#### Modbus-skruvplintar

Anslut Modbus-kabeln till handmanöverdonet för EXcon Master och till skruvplintarna på EXcon HMI Touch. Se fig. 6.

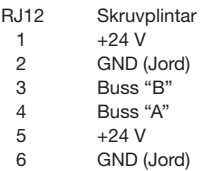

## TEKNISKA DATA

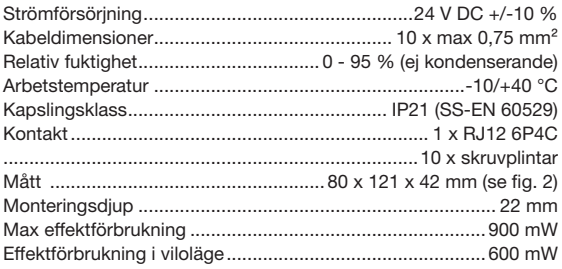

# SERVICE OCH UNDERHÅLL

Pekskärmspanelen EXcon HMI Touch innehåller inga delar som kräver service eller underhåll. Kontakta din leverantör om du får problem.

## AVFALLSHANTERING OCH MILJÖSKYDD

Hjälp till att skydda miljön genom att avfallshantera emballage och använda produkter enligt gällande miljöföreskrifter.

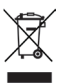

Produkter med detta märka får inte slängas som vanligt hushållsavfall. Det ska tas om hand enligt gällande nationella och lokala föreskrifter.

# CE-MÄRKNING

OJ Electronics A/S förklarar under ansvar att denna produkt uppfyller följande EU-direktiv.

EMC – elektromagnetisk kompatibilitet: 2004/108/EF

RoHS – begränsning av användning av vissa farliga ämnen i elektrisk och elektronisk utrustning: 2011/65/EU

#### Använda normer

SS-EN 61000-6-2 och SS-EN 61000-6-3 Elektromagnetisk kompatibilitet (EMC)

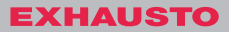

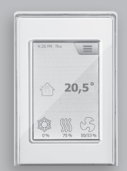

# **EXcon HMI Touch**

Norsk

### FIGURLISTE

- Fig. 1: Montering på plan overflate
- Fig. 2: Demontering av frontdekslet
- Fig. 3: Demontering av bakdekslet
- Fig. 4: Måltegning for montering i veggboks eller tavlefront
- Fig. 5: Tilkobling av Modbus ved hjelp av RJ12 6P4C-port
- Fig. 6: Tilkobling av Modbus ved hjelp av skrueterminaler

## INTRODUKSJON

EXcon HMI Touch er et betjeningspanel med berøringsskjerm og et brukervennlig grafisk brukergrensesnitt spesielt utviklet for styring av ventilasjonsanlegg. Panelet kommuniserer med EXcon via et Modbus-grensesnitt; det sikrer enkel installasjon.

#### PRODUKTPROGRAM

Produkt Type EXcon HMI Touch 3,5" berøringsskjermpanel

## **BETJENING**

Hvis skjermspareren er aktiv, skal du bare trykke på skjermen én gang for å få adgang til startskiermen.

Dette skjermbildet gir adgang til grunnleggende funksjoner som viftehastighet, temperatur og oppsetting. Klokkeslett og ukedag vises i skjermens øverste linje. Under disse vises en alarmklokke, hvis en alarm har blitt aktivert. Huset i den midterste seksjonen av skjermen gir adgang til et enkelt oversiktsbilde med temperaturer, luftmengder og filtertrykk. Temperaturen til

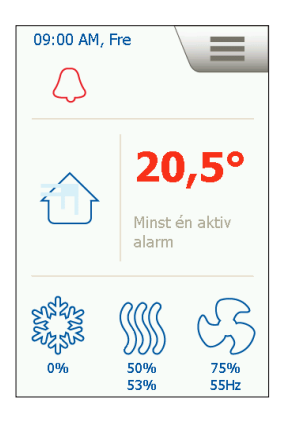

høyre for huset indikerer temperatursettpunktet. Ikonene i den nederste delen av startskjermen kan endres og dermed avvike fra det viste.

### VIFTEHASTIGHET

Viftehastigheten innstilles ved å trykke på viften i den nederste delen av startskjermen. Der kan du velge mellom 5 forhåndsdefinerte viftehastigheter: Av, Auto, Lav, Høy og Servicestopp. I stillingen Auto følger EXcon HMI Touch et forhåndsdefinert program. I stillingen Lav overstyres det forhåndsdefinerte programmet, og viften kjører med lav hastighet. I stillingen Høy overstyres det forhåndsdefinerte programmet, og viften kjører med høy hastighet. I stillingen Av står viften helt stille inntil viftehastigheten endres igjen.

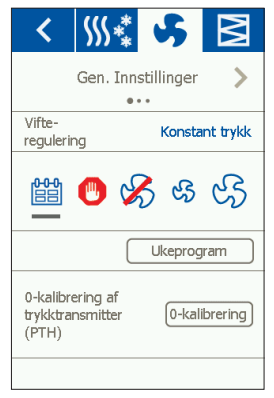

I stillingen Servicestopp stoppes anlegget og kan kun startes lokalt fra betjeningspanelet.

## **TEMPERATUR**

Trykk på temperaturen på panelets startskjerm for å endre temperatursettpunktet for den innstilte reguleringsmodusen. Temperaturen endres med pilene og kvitteres på den grønne knappen.

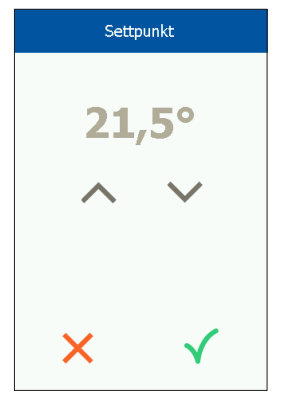

# **OPPSETTING**

EXcon HMI Touch benyttes sammen med en Excon Master, og all konfigurasjon foregår via den. Visse oppsetninger kan foretas via menyikonen i øverste høyre hjørne av startskjermen.

Trykk først på menyikonen i øverste høyre hjørne av startskjermen.

Følgende skjermbilde vises:

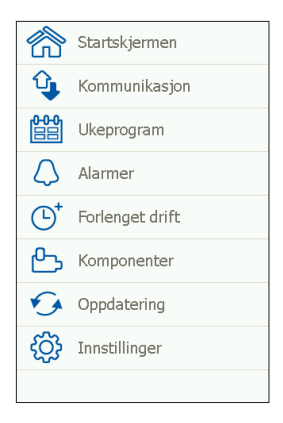

#### **Startskierm**

Trykk på denne ikonen for å vende tilbake til startskjermen.

#### Kommunikasjon

Her foretas LAN-innstillingene, som statisk/dynamisk IP og tilhørende adresser.

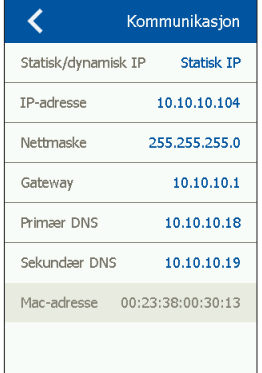

## Ukeprogram

Her innstilles tidspunkter og moduser for det innbygde ukeuret.

# Alarmer

Her vises aktive alarmer og alarmlogg. I tilfelle av alarm kan dette skjermbildet også aktiveres via klokkesymbolet på startskjermen.

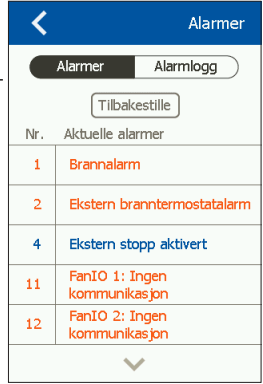

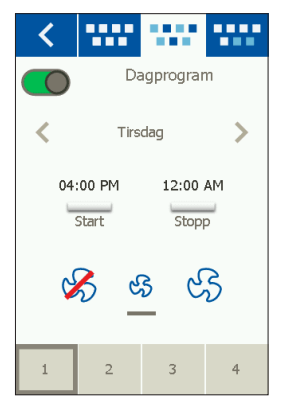

## Forlenget drift

Hvis det i en kortere periode ønskes et annet driftsmønster, kan ukeurprogrammet overskrives. Varigheten av overskriving er maks. en uke. Når denne perioden utløper, går styringen tilbake til alminnelig urdrift.

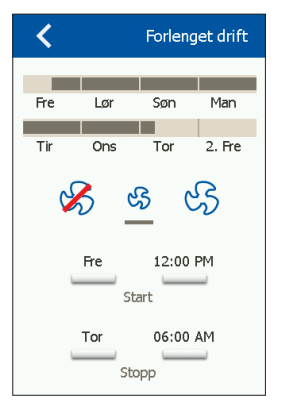

#### Komponenter

Her foretas generelle innstillinger for de forskjellige, installerte komponentene.

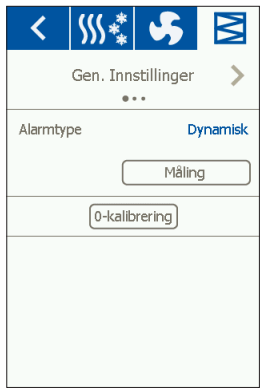

### **Oppdatering**

Eventuelt montert SD-kort i EXcon blir kontrollert for ny programvare.

## Innstillinger

Følgende kan innstilles/vises:

- Språk
- Tid & Dato
- Låsning av viftehastighet ved innjustering
- Innstilling av viftehastighet ved brann/røykavtrekk
- Innstilling av skjermsparer
- Nullstilling til fabrikkinnstilling
- Oppsetting av den nederste delen av startskjermen
- Programvareversjon

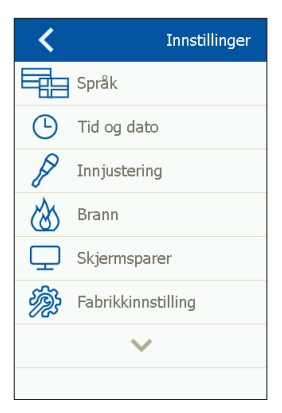

## Språk

Her kan skjermspråket endres.

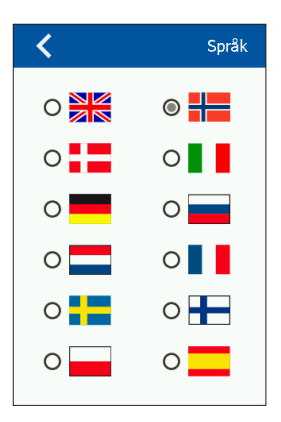

## Tid & Dato

Her endres tid og dato for systemet.

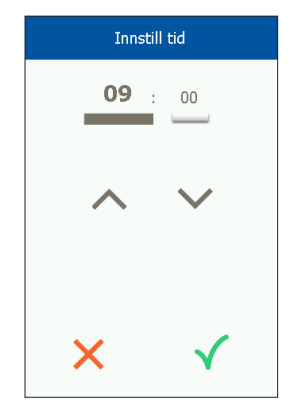

#### **Inniustering**

Her er der mulighet for å låse viftehastigheten under innjustering. Når ønsket luftmengde er oppnådd, låses viften til den aktuelle hastigheten. Dette gir montøren mulighet for å innregulere og sikre den riktige luftmengden i de enkelte rommene uten innblanding fra ventilasjonsanleggets regulering.

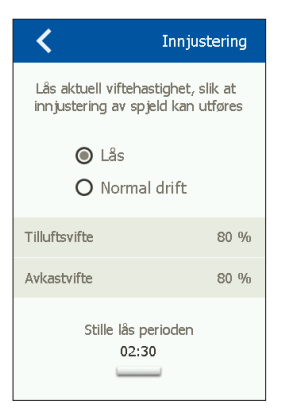

## Brann

Her innstilles viftehastigheten i tilfelle av brann/røyk.

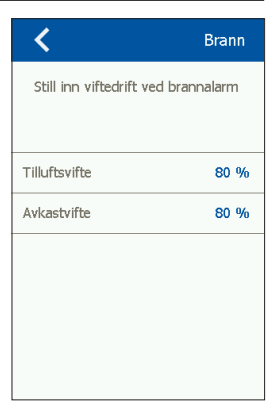

#### Skjermsparer

Innstillinger for timeout av skjermsparer.

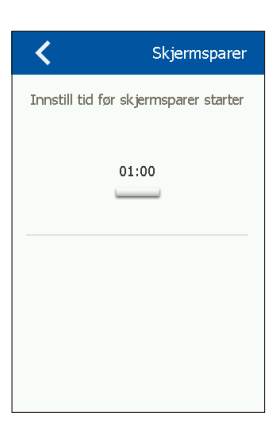

# Nullstilling til fabrikkinnstilling (PIN-kode nødvendig)

Nullstilling til fabrikkinnstilling

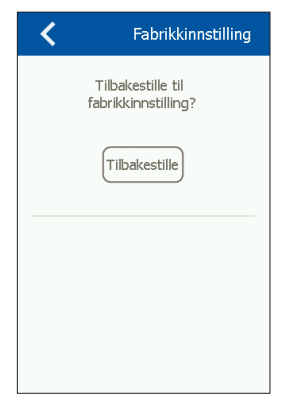

## Startskjerm (PIN-kode nødvendig)

Konfigurasjon av ikoner på den nederste delen av startskjermen.

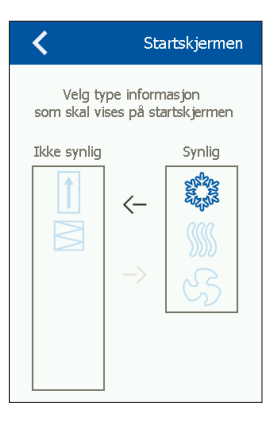

#### Om styringen

Info om programvareversjoner

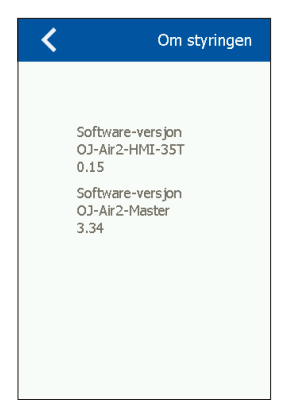

#### INSTALLASJON

EXcon HMI Touch kan monteres på 2 måter: enten i veggboks/tavlefront eller direkte på en plan overflate.

#### Montering på plan overflate

På HMI-ens bakside er det en utsparing (nøkkelhull) for opphenging på plan overflate (se fig. 1). Skruens maks. diameter er 3,5 mm, og skruehodet bør ikke overstige 9 mm.

#### Montering i veggboks/tavlefront

Hvis EXcon HMI Touch skal monteres i veggboks eller tavlefront, må bakdekslet demonteres. Først må frontdekslet fjernes ved å trykke forsiktig på frontens låsepal på HMI-ens underside med en flat skrutrekker og deretter vippe fronten ut (se fig. 2).

Når fronten er demontert, fjernes de 2 skruene, som holder bakdekslet på plass (se fig. 3).

Nå kan bakdekslet fjernes, og HMI-en kan monteres igjen. Bunnplaten har flere skruehull. Bruk måltegning som hjelp (se fig. 4).

Bunnplaten må festes med minst to skruer som trekkes til med et moment på maks. 0,8 Nm.

Innbygningsdybden er 20 mm.

## MODBUS-TILKOBLING

EXcon HMI Touch tilkobles EXcon Master vha. Modbus-kabel. Modbus-kabelen kan tilkobles EXcon HMI Touch vha. en RJ12 6P4C-port eller fire skrueterminaler for enkeltledere. Det har ingen innflytelse på tilgjengelige funksjoner eller betjeningen om du benytter en RJ12 6P4C-port eller skrueterminaler.

#### Modbus RJ12 6P4C

Tilkobl Modbus-kabelen til Modbus-porten til håndterminalen på EXcon Master og til RJ12 6P4C-porten på EXcon HMI Touch (se fig. 5).

#### Modbus-skrueterminaler

Tilkobl Modbus-kabelen til Modbus-porten til håndterminalen på EXcon Master og til de tilsvarende skrueterminalene på EXcon HMI Touch (se fig. 6).

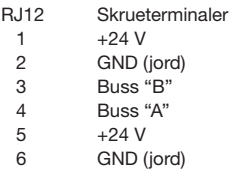

## TEKNISKE DATA

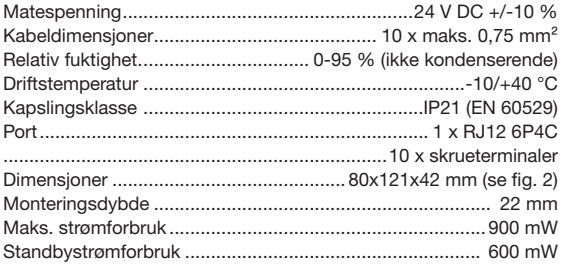

# SERVICE OG VEDLIKEHOLD

Berøringspanel EXcon HMI Touch inneholder ingen deler som krever service eller vedlikehold. Kontakt din leverandør i tilfelle av problemer.

## AVHENDING OG MILJØBESKYTTELSE

Vær med på å beskytte miljøet ved å avhende emballasje og brukte produkter på en miljøriktig måte.

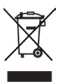

Produkter med dette merket må ikke avhendes som alminnelig husholdningsavfall, men må samles inn særskilt i henhold til gjeldende lokale regler.

## CE-MERKING

OJ Electronics A/S erklærer under ansvar at dette produktet oppfyller følgende direktiver fra Europaparlamentet. EMC - elektromagnetisk kompatibilitet: 2004/108/EF RoHS - begrensning av bruk av visse farlige stoffer i elektrisk og elektronisk utstyr: 2011/65/EU

### Benyttede standarder

EN 61000-6-2 og EN 61000-6-3 Elektromagnetisk kompatibilitet (EMC)

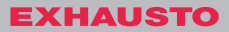

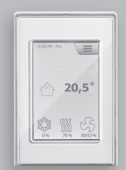

# **EXcon HMI Touch**

Dansk

#### FIGURLISTE

- Fig. 1: Montering på plan overflade
- Fig. 2: Afmontering af frontdækslet
- Fig. 3: Afmontering af bagdækslet
- Fig. 4: Måltegning for montering i vægdåse eller tavlefront
- Fig. 5: Tilslutning af Modbus ved hjælp af RJ12 6P4C-port
- Fig. 6: Tilslutning af Modbus ved hjælp af skrueterminaler

### INTRODUKTION

EXcon HMI Touch er et betjeningspanel med touchscreen og en brugervenlig grafisk brugerflade specielt udviklet til styring af ventilationsanlæg. Panelet kommunikerer med EXcon via en Modbusinterface, hvilket sikrer nem installation.

#### **PRODUKTPROGRAM**

**Produkt** Type<br>EXcon HMI Touch 3.5" t

3.5" touchscreenpanel

## **BETJENING**

Hvis screensaveren er aktiv, skal der blot trykkes på skærmen én gang for at få adgang til startskærmen.

Dette skærmbillede giver adgang til grundlæggende funktioner såsom ventilatorhastighed, temperatur og opsætning. Klokkeslæt og ugedag vises i skærmens øverste linje. Under disse vises en alarmklokke, hvis en alarm er blevet aktiveret. Huset i skærmens midterste sektion giver adgang til et simpelt oversigtsbillede med temperaturer, luftmængder og filtertryk. Temperaturen til højre

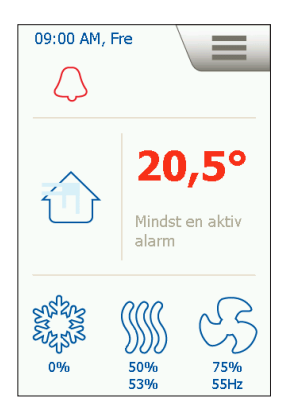

for huset indikerer temperatursetpunktet. Ikonerne i startskærmens nederste del kan ændres og dermed afvige fra det viste.

## VENTILATORHASTIGHED

Ventilatorhastigheden indstilles ved at trykke på ventilatoren i startskærmens nederste del. Der kan vælges mellem 5 foruddefinerede ventilatorhastigheder: Off, Auto, Lav, Høj og Servicestop. I stillingen Auto følger EXcon HMI Touch et foruddefineret program. I stillingen Lav tilsidesættes det foruddefinerede program, og ventilatoren kører med lav hastighed. I stillingen Høj tilsidesættes det foruddefinerede program, og ventilatoren kører med høj hastighed. I stillingen Off står ventilatoren helt stille, indtil ventilatorhastigheden

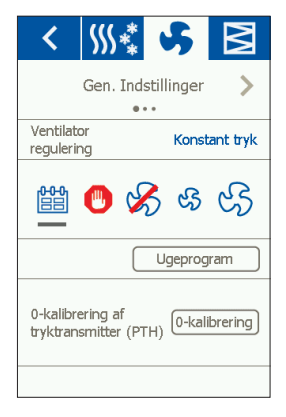

igen ændres. I stillingen Servicestop stoppes anlægget og kan kun startes lokalt fra betjeningspanelet.

## **TEMPERATUR**

Tryk på temperaturen på panelets startskærm for at ændre temperatursetpunktet for den indstillede reguleringstilstand. Temperaturen ændres med pilene og kvitteres på den grønne knap.

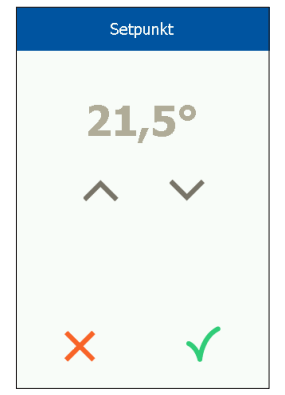

# OPSÆTNING

EXcon HMI Touch anvendes sammen med en Excon Master, og al konfiguration foregår via denne. Visse opsætninger kan foretages via menuikonet i startskærmens øverste højre hjørne.

Tryk først på menuikonet i øverste højre hjørne af startskærmen.

Følgende skærmbillede vises:

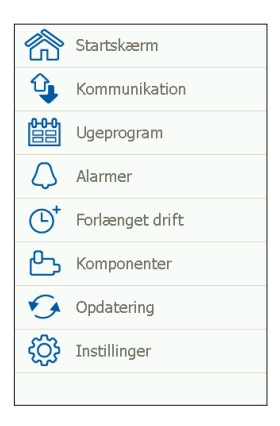

#### Startskærm

Tryk på dette ikon for at vende tilbage til startskærmen.

#### Kommunikation

Her foretages LAN-indstillingerne, såsom statisk/dynamisk IP og tilhørende adresser.

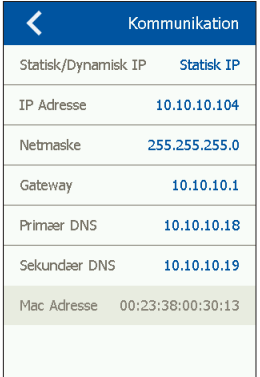

Her indstilles tidspunkter og tilstande for det indbyggede ugeur.

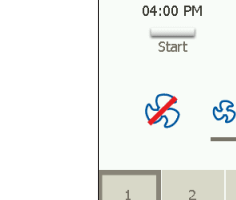

w

Tirsdag

医血管病

ma a Dagsprogram

12:00 AM

Stop

 $\overline{3}$ 

4

#### Alarmer

Her vises aktive alarmer og alarmlog. I tilfælde af alarm kan dette skærmbillede også aktiveres via klokkesymbolet på startskærmen.

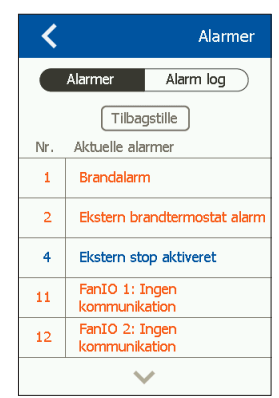

anan<br>Mana

## Forlænget drift

Hvis der i en kortere periode ønskes et andet driftsmønster, kan ugeurets program overskrives. Overskrivningens varighed er maks. én uge. Når denne periode udløber, vender styringen tilbage til almindelig urdrift.

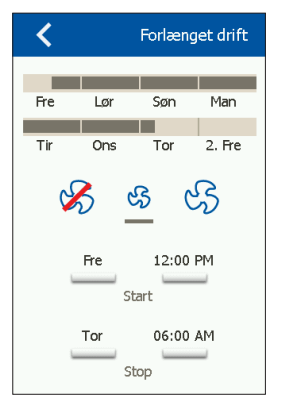

#### Komponenter

Her foretages generelle indstillinger for de forskellige installerede komponenter.

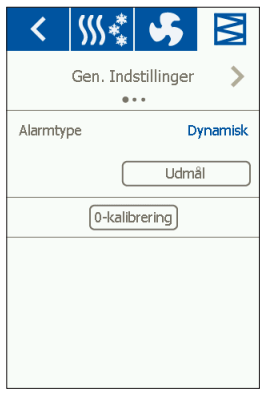

### **Opdatering**

Eventuelt isat SD-kort i Excon kontrolleres for ny software.

## Indstillinger

Følgende kan indstilles/udlæses:

- Sprog
- Tid & dato
- Låsning af ventilatorhastighed ved indjustering
- Indstilling af ventilatorhastighed ved brand/røgudsugning
- Indstilling af screensaver
- Tilbagestilling til fabriksindstilling
- Opsætning af startskærmens nederste del
- Softwareversion

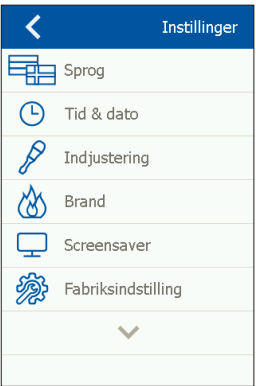

## Sprog

Her kan skærmsproget ændres.

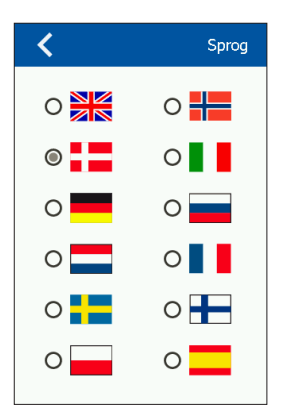

## Tid & dato

Her ændres tid og dato for systemet.

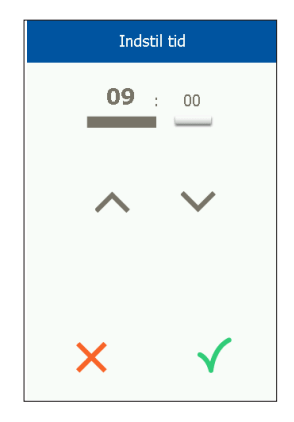

#### **Indiustering**

Her er der mulighed for at låse ventilatorhastigheden under indjustering. Når den ønskede luftmængde er opnået, låses ventilatoren til den aktuelle hastighed. Dette giver montøren mulighed for at indregulere og sikre den rigtige luftmængde i de enkelte rum uden indblanding fra ventilationsanlæggets regulering.

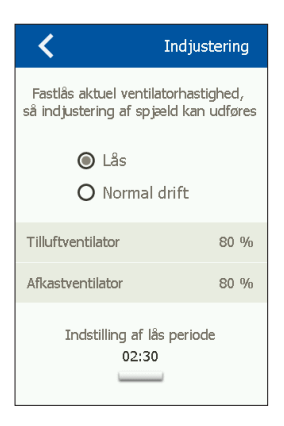

## Brand

Her indstilles ventilatorhastigheden i tilfælde af brand/røg.

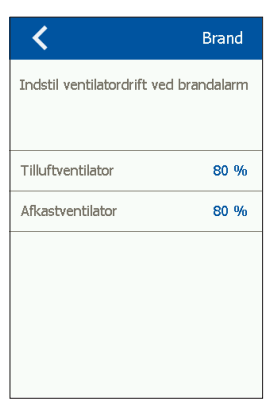

#### Screensaver

Indstillinger for timeout på screensaver.

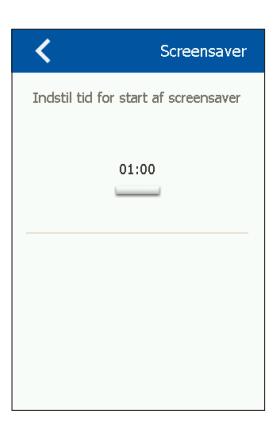
# Tilbagestilling til fabriksindstilling (PIN-kode krævet)

Tilbagestilling til fabriksindstilling

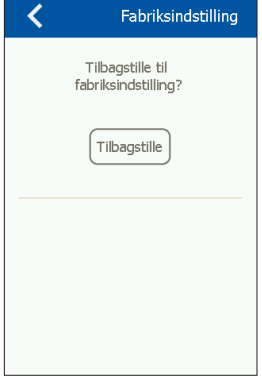

#### Startskærm (PIN-kode krævet)

Konfiguration af ikoner på startskærmens nederste del.

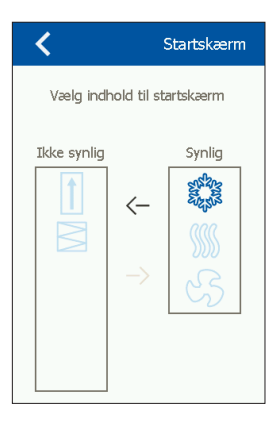

### Om styringen

Info om softwareversioner.

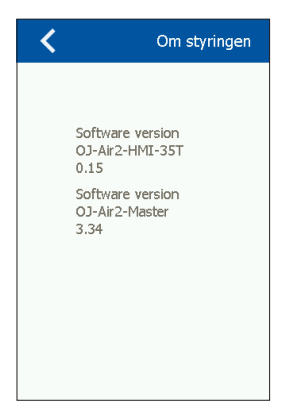

### INSTALLATION

EXcon HMI Touch kan monteres på 2 måder: enten i vægdåse/ tavlefront eller direkte på en plan overflade.

#### Montage på plan overflade

På HMI'ens bagside er der en udskæring (nøglehul) til ophængning på plan overflade (se fig. 1). Skruens maks. diameter er 3,5 mm, og skruehovedet bør ikke overstige 9 mm.

### Montage i vægdåse/tavlefront

Hvis EXcon HMI Touch skal monteres i vægdåse eller tavlefront, skal bagdækslet afmonteres. Først skal frontdækslet fjernes ved på HMI'ens underside forsigtigt at påvirke frontens låsepal med en flad skruetrækker og derefter at vippe fronten ud (se fig. 2). Når fronten er demonteret, fjernes de 2 skruer, som holder bagdækslet på plads (se fig. 3).

Nu kan bagdækslet fjernes, og HMI'en kan samles igen. Bundpladen er forsynet med flere skruehuller. Brug måltegning som hjælp (se fig. 4).

Bundpladen skal fastgøres med mindst to skruer, som spændes med et moment på maks. 0,8 Nm.

Indbygningsdybden er 20 mm.

EXcon HMI Touch tilsluttes EXcon Master vha. Modbus-kabel. Modbus-kablet kan tilsluttes EXcon HMI Touch vha. en RJ12 6P4C-port eller fire single-wire skrueterminaler. Det har ingen indflydelse på tilgængelige funktioner eller betjeningen, om der anvendes en RJ12 6P4C-port eller skrueterminaler.

# Modbus RJ12 6P4C

Tilslut Modbus-kablet til Modbus-porten til håndterminalen på EXcon Master og til RJ12 6P4C-porten på EXcon HMI Touch (se fig. 5).

## Modbus-skrueterminaler

Tilslut Modbus-kablet til Modbus-porten til håndterminalen på EXcon Master og til de tilsvarende skrueterminaler på EXcon HMI Touch (se fig. 6).

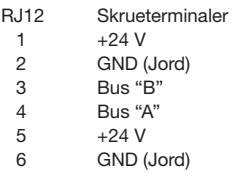

# TEKNISKE DATA

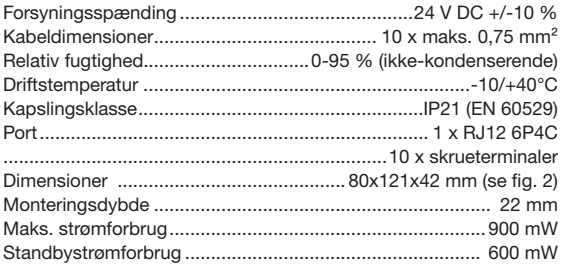

# SERVICE OG VEDLIGEHOLDELSE

EXcon HMI Touchpanelet indeholder ingen dele, der kræver service eller vedligeholdelse. Kontakt din leverandør i tilfælde af problemer.

# BORTSKAFFELSE OG MILJØBESKYTTELSE

Hjælp med at beskytte miljøet ved at bortskaffe emballage og brugte produkter på en miljørigtig måde.

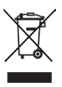

Produkter med dette mærke må ikke bortskaffes som almindeligt husholdningsaffald, men skal indsamles særskilt i henhold til de gældende lokale regler.

### CE-MÆRKNING

OJ Electronics A/S erklærer under ansvar, at dette produkt opfylder følgende direktiver fra det europæiske parlament. EMC - elektromagnetisk kompatibilitet: 2004/108/EF RoHS - Begrænsning af anvendelsen af visse farlige stoffer i elektrisk og elektronisk udstyr: 2011/65/EU

### Benyttede standarder

EN 61000-6-2 og EN 61000-6-3 Elektromagnetisk kompatibilitet (EMC)

# Fig. 1 **Installation on flat surface**

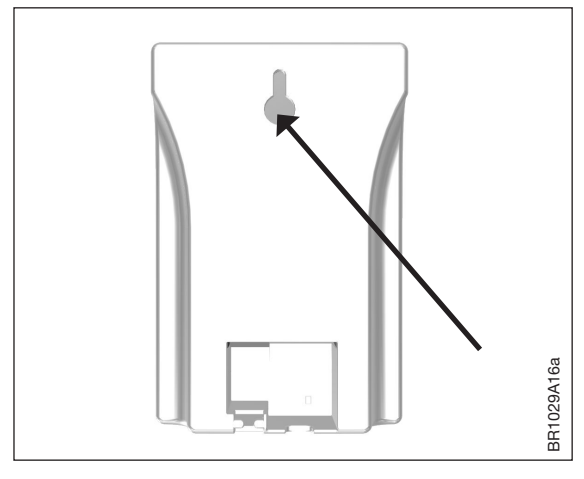

# Fig. 2 Removing the front cover

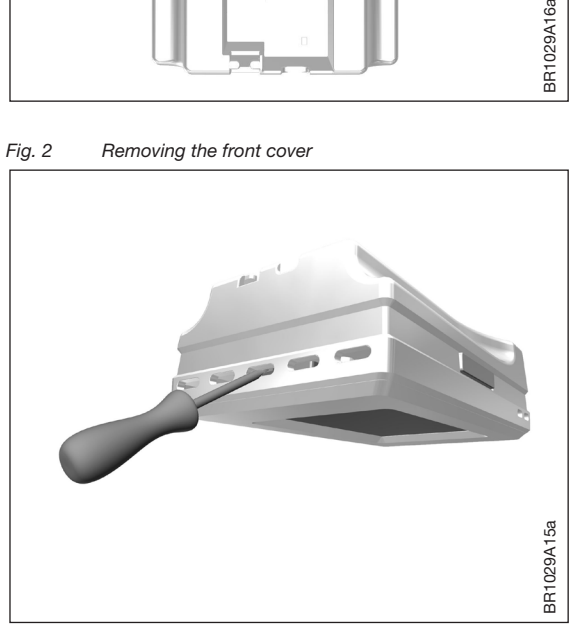

## Fig. 3 Removing the back cover

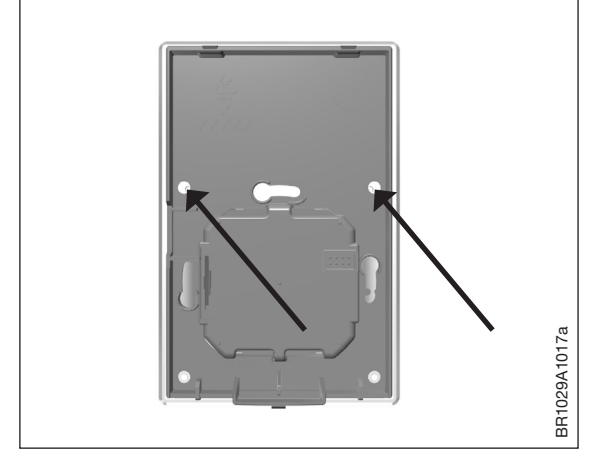

Fig. 4 Dimensioned drawing to facilitate installation in wall box or panel front

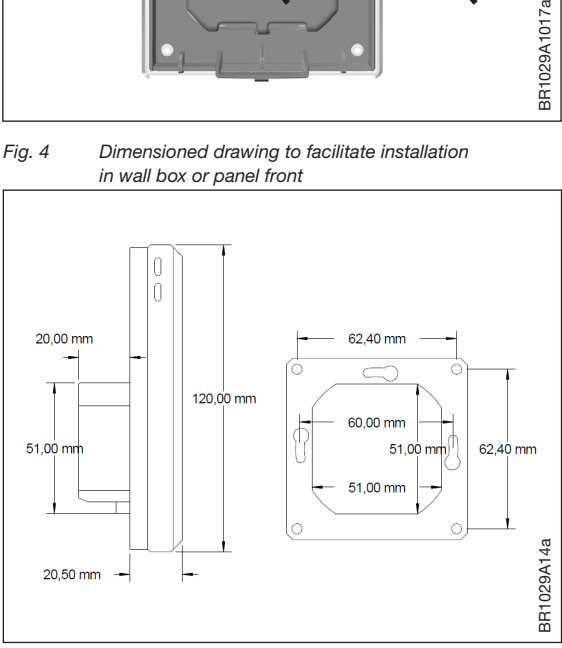

# Fig. 5 Connecting Modbus via the RJ12 6P4C port

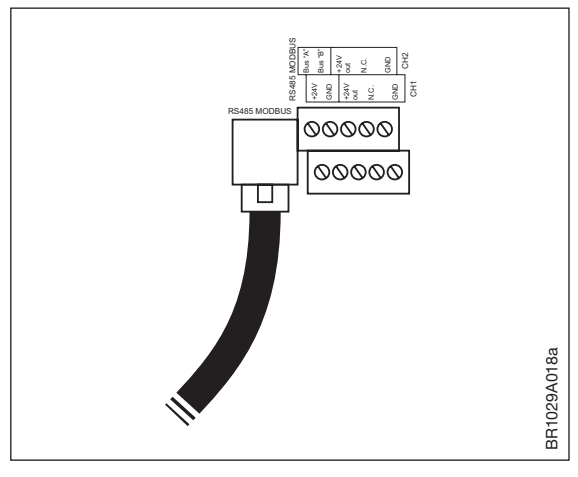

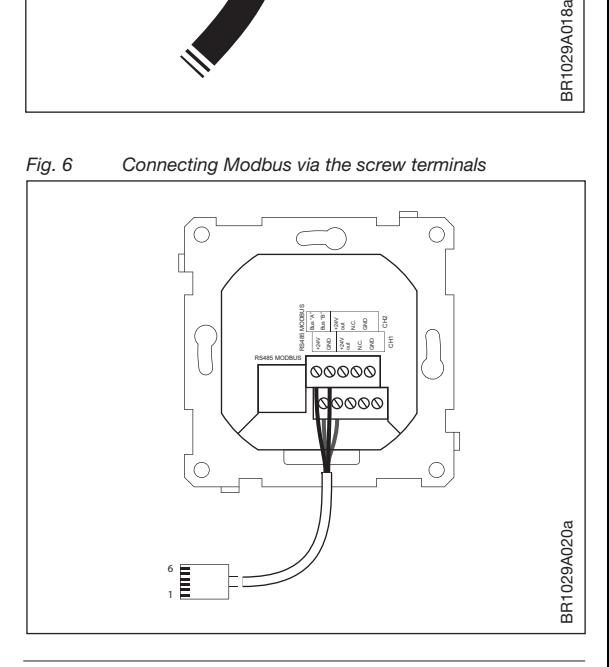

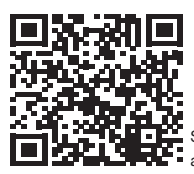

Scan code and go to addresses at www.exhausto.com